**فصل شانزدهم**

# **ترسيم با اتوکد**

**هدفهای رفتاری: با مطالعه و اجراي تمرينات اين فصل از فراگيرنده انتظار ميرود:**

-1 سیستمهای مختصات در اتوکد را تعریف کند. -2 متناسب با ترسیم هر شکلی سیستم مختصات مربوطه را انتخاب کند.

-3 رسم شکـلهـای پایه در زیر مجموعـهی Draw از

به خاطر داشــته باشــید که اتوکد در درجهی اول یک نرمافزار ترســـیمی دقیق است. دقت بالای این برنامه اولاً به دلیـــل برداری٬ بودن محیط کاری آن اســـت. ثانیاً به جهت قابلیت ورود اعداد و ارقام با دقت زیاد و تاچندین رقم اعشار مے باشد.

به منظور انجام ترسیمات در اتوکد از شکلهای ابتدایی و پایه آغاز میکنیم و بــا اجرای تغییراتی، که در فصل بعد به آنها اشــاره خواهد شــد، این شــکلها را به ترسیمات پیچیدهتری، که در نقشهکشــی به آنها نیاز اســت، تبدیل میکنیم. شــکلهای پایهی مذکور در واقع همان اشــکال هندســی اولیه (مانند خط، مســتطیل، دایره و ...) هستند. برخی از این شــکلها تنها یک روش ترســیم دارند و برای بعضی دیگر چندین روش جهت رسم پیش بینی شده است. نقشــهکشها و کاربران کامپیوتری با آشــنایی کامل با

نکات نقشهکشــی و داشــتن تجربهی حاصل از کار مداوم با نرمافزار اتوکد، در هر بخشــی از نقشــهی خود از یکی از

محیط اتوکد را اجرا کند. -4 مشخصات ، شکـلها ، گزینهی فرمانهای ترسیمی و نوع بـه کـارگیری آنها را در شیوههای گـونـاگون رسم اشکال پیچیده به کار ببرد.

روشهای ترسیم شکلهای پایه استفاده مینمایند. اما برای شــروع ترسیم الزم اســت با سیستم مختصات صفحهی رســم اتوکد آشنا شــویم. با شناخت سیستمهای مختصاتی اتوکد، کاربر در هر مرحله از نقشهکشی تشخیص میدهد که از چه شیوهای برای ورود اعداد و ارقام مربوط به شکلها استفاده نماید.

### **سیستمهای مختصات اتوکد**

در صفحهی رسم اتوکد، هر نقطه دارای یک بعد مشخص است که طبق اصول هندسی به آن »مختصات نقطه« گویند. صفحهی رسم، یک مبدأ مختصات با ابعاد صفر دارد که سایر نقاط نســبت به آن سنجیده میشــوند. هر چند مختصات صفحهی ترســیم اتوکد یک مختصات سه بعدی است اما از آنجا که در این کتاب تنها به نقشهکشی دو بعدی پرداخته میشود، به بیان ترسیمات مرتبط با مختصات دوبعدی اکتفا میکنیم.

#### **سیستم مختصات عمومی دکارتی**

این سیســتم، کــه متداولترین نوع کاربــردی آن در ترســیمات اســت، صفحهی رســم را به دو راستای افقی و عمودی که به ترتیب با Y, X نمایش داده میشوند، تقسیم می کند. در این سیســتم، هر نقطه نسبت به مبدأ مختصات دارای یک طول (x) و یک عرض (y) است که این دو از چپ به راست پشت سر هم و با یـک جداکنندهی کاما (,) نشان داده میشوند. مثالهایی از این قسم در زیر آمده و در تصویر نشان داده شده است:

$$
A = 12,43B = 125,-90C = -60,74D = -18,-52
$$

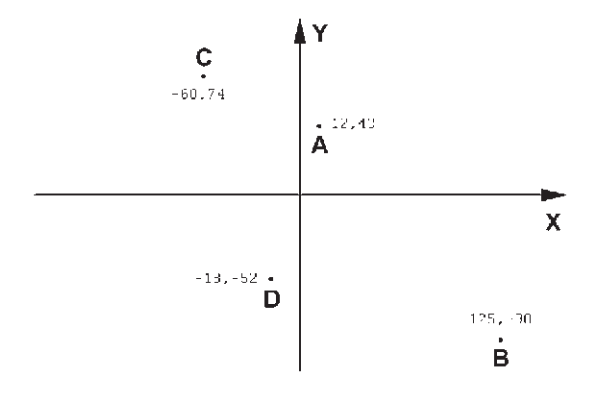

### **سیستم مختصات نسبی دکارتی**

در ترســیم نقشــهها، باالخص موارد پیچیــده ، امکان نقطهیابی همه اجزای نقشه با استفاده از سیستم مختصات دکارتی وجود ندارد، زیرا محاسبهی مکان واقعی همهی نقاط اگر غیر ممکن نباشــد، کار بسیار سختی است. لذا در اکثر موارد مختصات دکارتي را به صورت نســبی به کار میبرند. در سیستم نسبی، مبدأ مختصات ثابت نیست بلکه برای هر نقطه در ترســیم، نقطهی قبلی ترسیم شده به عنوان مبدأ درنظر گرفته میشــود. بنابراین، ابعاد نقطههای اصلی نقشه نسبت به یکدیگر سنجیده میشوند یا به بیان دیگر فاصلهی طولی و عرضی هر نقطه نســبت به نقطــهی مجاور آن در

نظر گرفته میشــود نه نسبت به مبدأ اصلی صفحهی رسم. نشانهی اســتفاده از این سیستم به کارگیری عالمت @ در ابتدای ورود مختصات دکارتی است. در زیر مثالی از ترسیم با مختصات نسبی دکارتی نشان داده شده است.

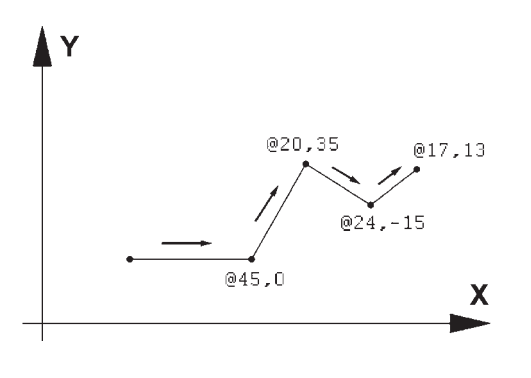

**سیستم مختصات قطبی**

مبدأ مختصات در سیســتم قطبی همان مبدأ مختصات در سیســتم دکارتی اســت، اما فاصلهی مکانی نقاط نسبت به این مبدأ به صورت طولی و عرضی اندازهگیری نمیشــود بلکه فاصلهی مســتقیم آنها تا مبدأ در نظر گرفته میشود. در کنــار این فاصله زاویهی خط فرضی که از مبدأ و نقطهی مذکور عبور میکند نیز منظور میگردد. این زاویه در جهت مثلثاتــی، یعنی برعکس جهت حرکت عقربههای ســاعت، منفی خواهــد بود. بنابراین، در این سیســتم مختصات هر نقطه شــامل دوعدد است. اولی فاصلهی مستقیمش با مبدأ و دومــی زاویهی خط فرضی عبــوری از آن و مبدأ با محور افقی است. در زیر نمونههایی از این سیستم مختصاتی آورده شده است.

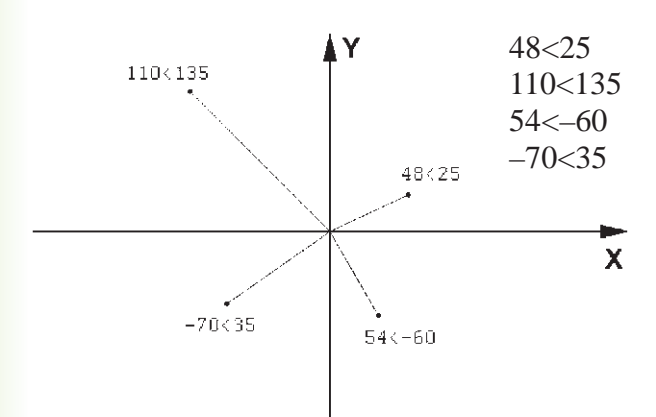

#### **سیستم مختصات نسبی قطبی**

همانند سیستم دکارتی، نقطهیابی مکان هندسی اجزای نقشــه با استفاده از سیســتم قطبی نیز پیچیده و کار با آن مشکل است. بنابراین، سعی میشود در موارد الزم به استفاده از سیستم قطبی، مختصات نقاط به طور نسبی اندازهگیری شوند. بدین معنا که مبدأ مختصات ثابت نیست و مکان هر

نقطه به صورت قطبی، نســبت به نقطهی قبلی ترسیم شده در نظر گرفته میشود. به بیان دیگر مکان نقاط بهطور نسبی با نقاط مجاورشان سنجیده میشود. نشانهی استفاده از این سیســتم به کارگیری عالمت @ در ابتدای ورود مختصات قطبی اســت. در زیر نمونهای از ترســیم با مختصات نسبی قطبی به نمایش درآمده است.

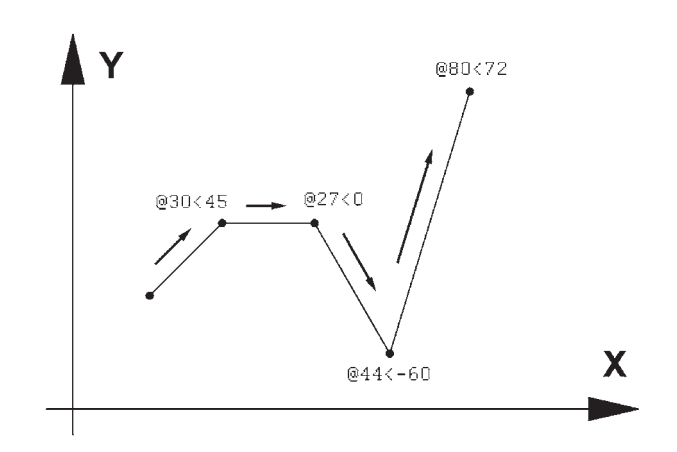

### **ترسیم با استفاده از شکلهای اولیه**

اکنــون، که با سیســتمهای مختصات صفحهی رســم آشــنا شــدیم، میتوانیم به ترسیم شــکلهای مبتدی در اتوکد بپردازیم. این شــکلها در منــوی Draw قرار دارند.

دکمههــای کمکی فرمانهای آن نیز در نوار ابزاری با همین نام قابل اســتفاده اســت. تصویر منوی Draw و نوار ابزار (دکمهها) آن در زیر نشان داده شده است. اکنـــون به این فرمانها میپردازیم.

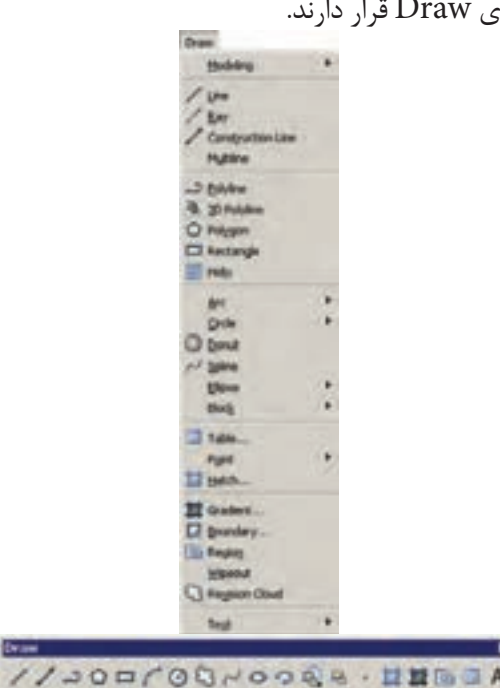

اولیهی خط دوم نیاز ندارد. همان گونه که در فصل قبل بیان شــد، برای پایان دادن به فرمان و خــروج از آن از دکمهی Enter اســتفاده میشود. مراحل رسم یک خط در سیستم مختصات دکارتی در زیر نشان داده شده است.

- 10.0 20.10
- 40.10
- 40.20
- 20.30
- 50.30

**خـط )Line):** این فــــرمان را از منوی Draw یا از دکمــهی اجرا میکنیم. برای ترســیم خط، دو نقطهی ابتدا و انتهــای آن را تعیین میکنیم. این تعیین مکان یا از طریق سیســتمهای مختصات، که در باال ذکر شد، صورت میگیرد و یا با استفاده از کلیک ماوس اجرا میشود. مزیت فرمــان Line آن اســت که خطوط مختلــف را به صورت پیوســته و بدون قطع فرمان ترسیم میکند. بنابراین، وقتی الزم است که دو خط پشــت سر هم کشیده شوند، نقطهی دوم به عنوان انتهای خط اول و نیز ابتدای خط دوم در نظر گرفته میشود و کاربر اتوکد به وارد کردن دوباره مختصات

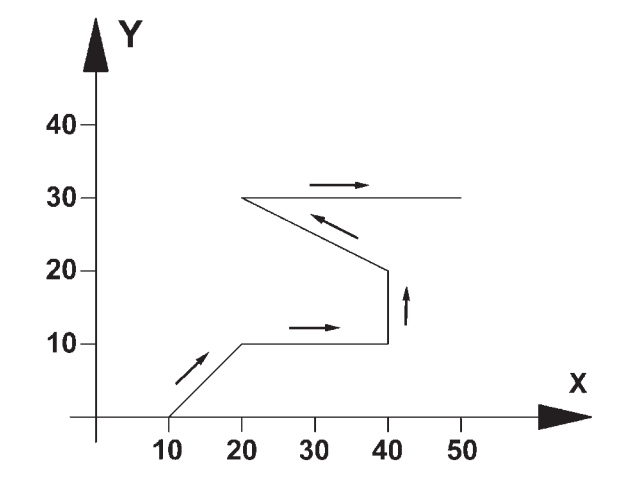

هنگامی که فرمان Line اجرا میشــود به منظور وارد کردن مختصات نقــاط ابتدایی و انتهایــی میتوان از خط فرمان اتوکد استفاده نمود و یا در صورتی که ویژگی کمکی ،1 میتوانیم مقدار عددی را درون Dynamic فعال باشــد جعبــه متنهایی، که در کنار ماوس بــه نمایش در میآید، تایپ کنیم. **توجه کنید که در شــرایطی که اطالعات مختصات در جعبه متنهای کنار نشانگر ماوس وارد شــود، به صورت نسبی فرض میشــود و حتی الزم نیست عالمت @ را ابتدای آن تایپ نمایید. تمرین :1** با اســتفاده از مختصات نسبی دکارتی، شکل زیر را در مکان دلخواهی از صفحه ترسیم کنید.

در تصویر زیر، مراحل ورود اطالعات خط فوق را در خط فرمان اتوکد مالحظه میکنید.

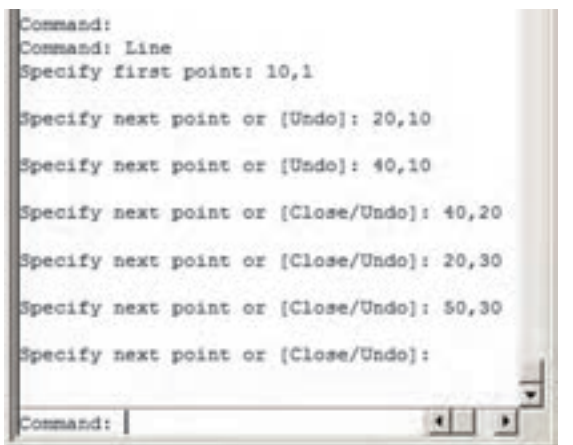

.1 دربارهي اين ويژگي در فصل آينده توضيح داده خواهد شد.

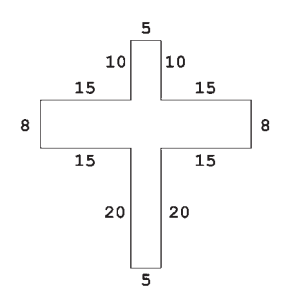

**تمرین:2** با استفاده از مختصات نسبی قطبی، شکل زیر را در مکان دلخواهی از صفحه رسم، ترسیم کنید. در صورتی که بخواهید این رســم رادر جهت مثلثاتی یا معکوس جهت عقربههای ساعت اجرا کنید (از نقطهی A شروع کنید و به ختم نمایید)، زوایا نســبت به خط افقی، که رو به سمت  $\rm H$ راســت نقطهی شــروع قرار میگیرد، اندازهگیری میشود، یعنی بــرای زاویهی A به B ، 135 درجــه، زاویهی C به D ، 225 درجه و ... .

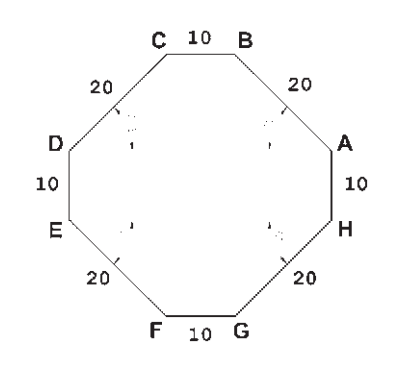

**مســتطیل )Rectangle):** این فرمــان نیز از منوی Draw یــا بــا آیکن قابل اجراســت. به منظور رســم مســتطیل باید طول و عرض آن توسط کاربر به اتوکد داده شــود. بنابراین، با اجرای فرمان مذکــور، ابتدا مکان یکی از چهار نقطهی گوشــههای مســتطیل تعیین شده و سپس مختصات نقطهی قطری مقابل، که فاصلهی افقی و عمودی آن از نقطهی اول همان طول و عرض مســتطیل اســت، در نرمافزار وارد میشود.

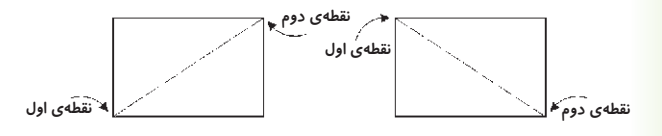

ً مثال برای رسم مســتطیلی با طول 45 و عرض ،22 که یک گوشه از آن در نقطهی 15،30 قرار دارد، به ترتیب زیر عمل می کنیم: -1 اجرای فرمان Rectangle -2 ورود مختصــات نقطــهی اول با سیســتم دکارتی  $10.5$ -3 ورود نقطهی قطری مقابل، با سیستم دکارتی 60،52 یا با سیستم نسبی دکارتی .45،22 خــط فرمان اتوکد، در ورود فرمــان فوق، به صورت زیر خواهد بود. first sizes plan or Chaster/Develop/fuller/Damess/\$1801) 15,32 ently other commer point or (SmeetCommercenterizette): \$41,30

**یادآوری:** همانطور که مالحظه میشــود اســتفاده از سیستم نســبی دکارتی ساده تر و کاراتر از سیستم عمومی آن اســت. بنابراین، توصیه میشود حتی االمکان از سیستم نسبی استفاده نماییم.

**دایره )Circle):** فرمان رسم دایره که از منوی Draw اجرا میشود با 6 روش قابل اجراست. در واقع، با به کارگیری یکی از این 6 شیوهی رسم، میتـوان دایرهای رسم نمود.

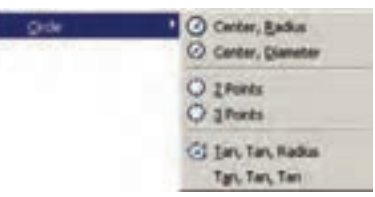

**روش اول: مرکز، شعاع )**Radius ,Center**):** در این روش مختصات مرکز دایره را به نرمافزار میدهند و در مرحلهی بعد، شــعاع دایرهیا نقطهای از محیط آن، وارد میشود. این روش با به کارگیری دکمهی نیز امکانپذیر است.

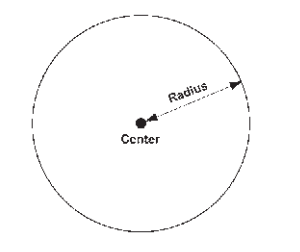

**روش دوم: مرکز، قطر )**Diameter ,Center**):** تنها تفاوت این روش با روش قبل آن است که به جای شعاع قطر دایره، که دو برابر شعاع است، وارد میشود.

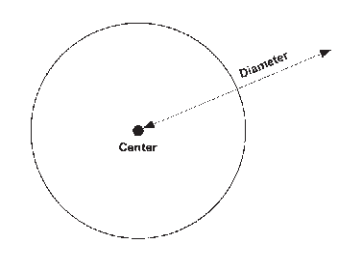

**روش ســوم: دو نقطــه )**Points2-**):** در این روش مختصات دو نقطهی دایره، که دو ســوی یک قطر دارند )و مرکز دایره در میان آنهاست)، به نرمافزار داده میشود.

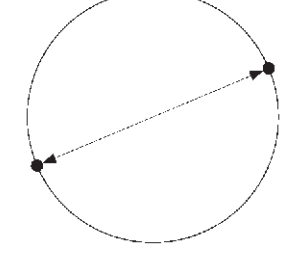

**روش چهارم: سه نقطه )**Points3-**):** طبق یک اصل هندســی، میدانیم که از هر سه نقطه که بر روی یک خط راســت نباشــند، یک دایره عبور میکند. بنابراین، در روش چهارم با وارد کردن مختصات سه نقطه از دایره، میتوان آن دایره را رسم نمود.

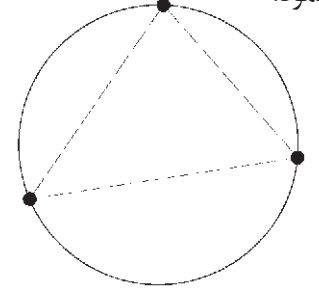

**روش پنجم: دو مماس، شعاع )**Radius,Tan,Tan**):**  در روش پنجم، ابتدا با کلیک ماوس دو شــکل موجود را که دایره با آنها مماس اســت، تعیین میکنیم. ســپس مقدار عددی شعاع دایره را وارد می کنیم. دو شکل مذکور می توانند خط، دایره، کمان، بیضی، و یا هر شــکل دیگری باشند که

یک دایره میتواند با آنها مماس شود.

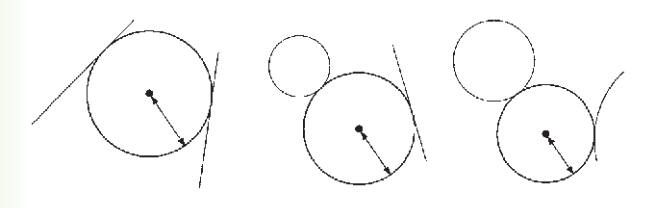

**روش ششم: ســه مماس )**Tan,Tan,Tan**):** در این روش، برای رســم دایره به مشــخصات اولیه چون مرکز یا شعاع، نیاز نیســت، بلکه ما دایرهای را رسم میکنیم که بر سه شــکل موجود در صفحهی رسم مماس باشد. مانند سه خط یا سه دایرهیا دو خط و یک دایرهیا ...

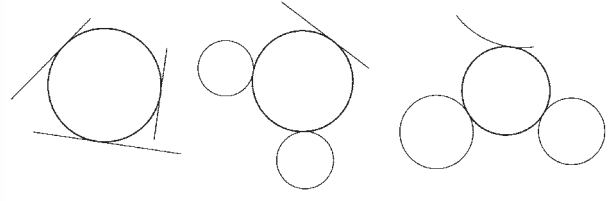

**کمــان )Arc):** در ترســیم همه قوسهــای معماری اسالمی ایرانی که به منظور ساخت طاقها، تویزه ها، ایوانها و گنبدها استفاده میشدند، به کارگیری کمان، نقش مهمی داشته اســت. عموماً در این قوس۵ها، چندین کمان از دایره با مراکز و شــعاعهای گوناگون به کار گرفته میشد تا قوس نهایی ترسیم و اجرا شــود. تصویر زیر شیوهی رسم »قوس تیزپا بلندباز« را نمایش میدهد.

مالحظه میشــود که برای ترســیم این قوس کمانی به مرکز  $O_1$  و به شــعاع  $R_1$  تا زاویـــهی ۳۰ درجه از افق زده  $R$ میشــود. ســپس کمان دیگری به مرکز  $\mathrm{O}_\mathsf{Y}$  و شعاع  $R$ ترسیم میگردد.

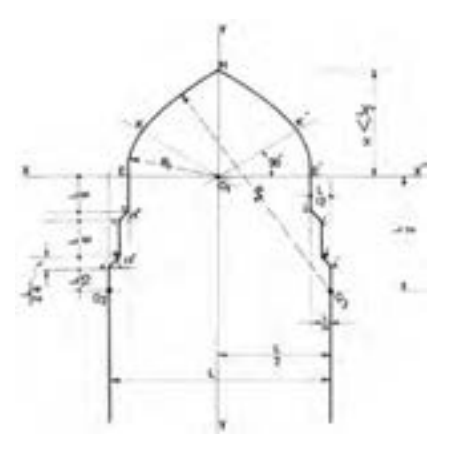

کمان یک دایرهی ناقص اســت، یا به بیان دیگر، کمان قسمتی از یک دایره است. بنابراین، کمان همانند دایره دارای مرکز و شعاع اســت. اما از آنجا که بخش بریده شدهای از دایره است، مشــخصات دیگری که منحصر به همان کمان است نیز در ترسیم آن وجود خواهد داشت. به طور کلی در ترسیم کمان از مشخصات زیر استفاده میشود:

 $(C$ enter)  $5, -1$ -2 شعاع )Radius) (Length) وتر (Length)  $(Angle)$  اویه ) -۴ -5 نقطهی شروع )Start) -6 نقطهی پایان )End) -7 نــقـطـهی دوم یـا نــقطهای روی کمان )Second

Point)

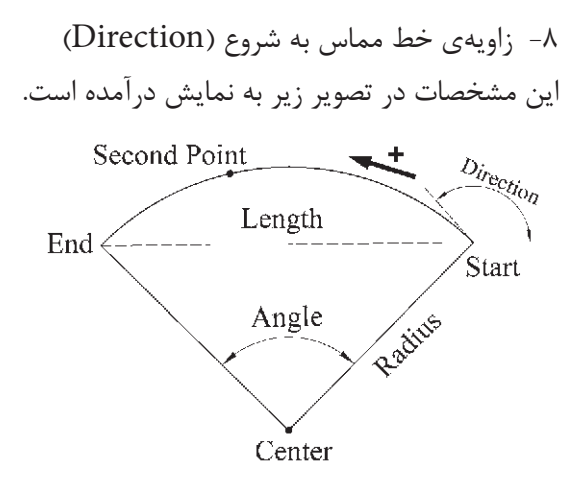

الزم به توضیح اســت که ترسیم کمان همیشه در جهت مثلثاتی، یعنی خالف عقربههای ســاعت انجام میشود )که درتصویــر پایین صفحه این جهت با پیکان ضخیم و عالمت + نشــان داده شده است( و کاربران اتوکد در ترتیب انتخاب نقاط شروع و پایان باید به این نکته توجه نمایند.

برای رسم یک کمان به تعیین همهی هشت مشخصهی فوق نیاز نیست، بلکه در هر کدام از روشهایی از رسم، که در زیر بیان خواهد شد، تنها سه مشخصه از هشت مشخصهی فوق برای ترســیم یک کمان کافی است. روشهای ترسیم

کمان به شرح زیراند:

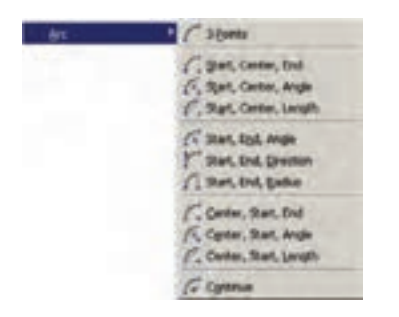

-1 Points3- تعیین نقطه شروع، نقطهای روی کمان و نقطــهی پایان کمان، این فرمان را میتوان با اســتفاده از دکمهی نیز اجرا نمود. -2 End , Center ,Start تعییــن نقطهی شــروع، مرکز و نقطهی پایان کمان -3 Angle ,Center ,Start تعیین نقطهی شــروع، مرکز و زاویهی کمان -4 Length,Center ,Start تعیین نقطهی شــروع، مرکز و وتر کمان -5 Angle ,End ,Start تعیین نقطهی شروع، پایان و زاویهی کمان -6 Direction ,End , Start تعیین نقطهی شروع، پایان و زاویهی خط مماس به شروع کمان -7 Radius , End , Start تعییــن نقطهی شــروع، پایان و شعاع کمان تعیین مرکز، نقطهی شروع Center, Start, End  $-\lambda$ و پایان کما -9 Angle,Start ,Center تعییــن مرکــز، نقطهی شروع و زاویهی کمان تعیین مرکز، نقطهی Center, Start, Length  $-1$ ۰ شروع و وتر کمان -11 Continue ادامه دادن کمان رســم شدهی قبلی یا استفاده از نقطهی پایان

**تمرین :3** پالن یک در را با طول یک متر و ضخامت 5 سانتیمتر رسم نمایید. ) برای رسم از دو فرمان Rectangle و Arc اســتفاده کرده و توجه داشته باشید که زاویه کمان مورد نظر 90 درجه میباشد.(

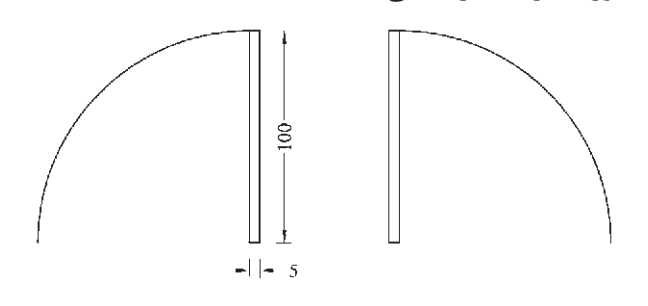

**چندضلعی منتظــم )**Polygon**):** چندضلعی های منتظم به عنوان شکلهایی کامل، در بسیاری اوقات به عنوان پایهی اولیه در طراحی بناهای مذهبی نقش داشــتهاند. در دوران طوالنی از شــکوفایی مسیحیت در اروپا، نقشهی کلی پالن کلیساها با چندضلعیهای منتظم برنامهریزی و ساخته میشد.

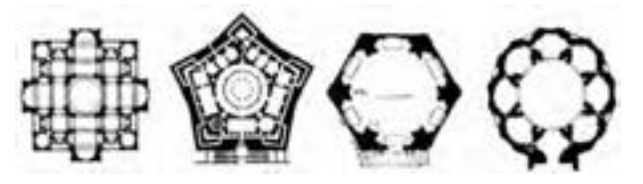

در معماری اســامی ایرانی استفاده از این چند ضلعیها همیشه روشی برای رسیدن پالن مربع شبستان و گنبدخانهی مســجد به یک پالن دایره بودهانــد و وقتی به حجم درونی فضا میرسیدند تبدیل به نقوش زیبایی چون رسمی بندی، کاسهسازی، مقرنس یا یزدی بندی میشدند.

یک چند ضلعی منتظم، شــکلی اســت که طول همهی اضــاع و نیز زاویهی میان آنها با هم برابرند. دو روش کلی برای رســم چندضلعیهای منتظم در اتوکد وجود دارد. این دو روش عبارتنداز:

-1 تعیین دوایر محیطی یا محاطی چندضلعی -2 تعیین یکی از ضلعها به منظور اســتفاده از هــر کدام از این شــیوهها، ابتدا

فرمــان Polygon را اجرا میکنیم یــا دکمهی را به کار میبریم. وقتی فـرمان Polygon اجـرا میشود، پیش از تعیین روش رســـم، ابــــتدا تــعـــداد اضالع آن را در پــاسخ بــــه sides of number Enter وارد میکنیم. از این بـــه بعد، پیش فرض فرمــان همان روش اول، یعنی استفاده از دوایر محیطی یا محاطی است. بدین جهت سؤال بعدی ترسیم، مکان مـــــرکز چـــندضــــلعی است، کـه با عــــبارت Polygon of Center Specify پرســیده میشــود و در اینجا الزم است مختصات مرکز آن را تعیین کنیم. در مرحلهی بعد، از کاربر خواســته میشود تا یکی از گزینهها را انتخاب نماید:

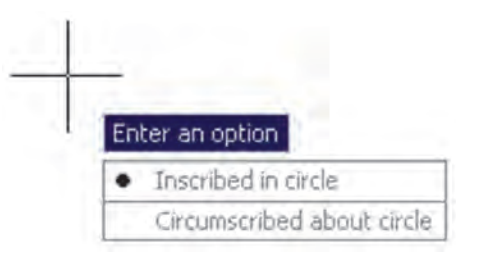

الف) چندضلعی که درون یک دایره اســت (چندضلعی Inscribed in circle (محاطی)

ب( چندضلعی که پیرامون یک دایره اســت )چندضلعی محیطی( circle about Circumscribed

در حقیقت با انتخاب اولی شــعاع دایرهی محیطی ارائه میگــردد و با انتخاب گزینهی دوم شــعاع دایرهی محاطی از کاربر دریافت میشــود. برای انتخــاب هر کدام از این دو گزینه، یا حــرف اول آنها )I یــاC )را وارد مینماییم و یا روی صفحهی رسم بر روی یکی از این دو مورد، که در کنار ماوس ظاهر شــده است، کلیک میکنیم. با انتخاب دایرهی مورد نظر برای رسم، در آخرین مرحله، شعاع دایره باید وارد شــود و یا آن که با حرکت مــاوس و کلیک روی صفحهی مختصات، انتهای شعاع را تعیین میکنیم.

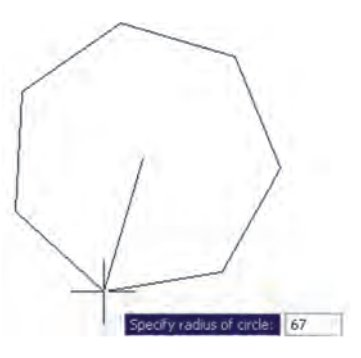

در روش دوم رســم چند ضلعــی منتظم، پس از اجرای فرمــان و تعیین تعداد اضــاع به جــای وارد کردن مرکز چند ضلعی، حرف E را که اول کلمهی Edge اســت تایپ میکنیم. بدیــن ترتیب برای اتوکد مشــخص میکنیم که میخواهیم از روش دوم روش چندضلعی استفاده نماییم. در این حال، اتوکد ابتدا مختصات نقطهی اول و سپس نقطهی دوم یکی از اضالع چندضلعی را از کاربر می خواهد. بنابراین، با ورود مختصات نقطــهی ابتدا و انتهای ضلع مورد نظر، به طور خودکار طول ضلع چندضلعی و قرارگیری سایر اضالع، نسبت به آن پردازش میشود و مجموعهی این چندضلعی ترسیم خواهد شد.

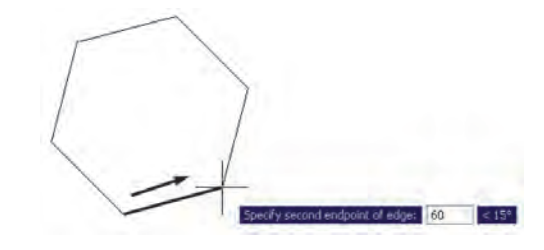

**تمرین :4** با استفاده از فرمان Polygon تصاویر زیر را، ضمن بهرهگیری از یک دایرهی ترسیم شدهی مفروض، رسم نمایید. تصویر (الف) از داخل به بیرون رســـم شود و تصویر )ب( از بیرون به داخل رسم گردد.

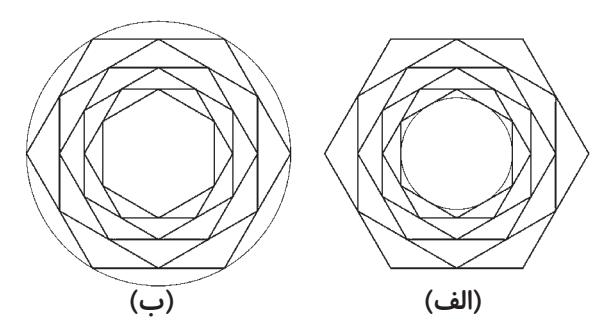

**چندخطی )**Polyline**):** شکل Polyline یا چندخطی از اشکال ویژهی اتوکد است که واقعیت هندسی ندارد بلکه به منظور تسهیل برخی ترســیمات، این فرمان در نرمافزار پیشبینی شده است. چندخطی دارای این ویژگیهاست: -1 پیوستگی اجزای آن به طور متوالی -2 امکان اســتفادهی همزمان از خط )Line )و کمان  $(Arc)$ 

-3 قابلیت تغییر ضخامت اجزا در طی ترسیم

پــس از اجرای فرمان Polyline یا دکمهی فــ ، اتوکد به طور پیش فرض امکان ترسیم خط را در اختیار کاربر قرار میدهــد. بنابراین، همانند فرمان Line میتوان خطوط به هم پیوســته را رســم کرد. چنانچه بخواهیم مابین ترسیم خط، کمان یا کمانهـــایی نیز رسم کنیم، درخـط فـرمان حــرف A ابتدای کلمهی Arc را تایپ و Enter میکنیم و یا با کلیک راست ماوس از پنجرهی باز شده Arc را انتخاب مے نماییم.

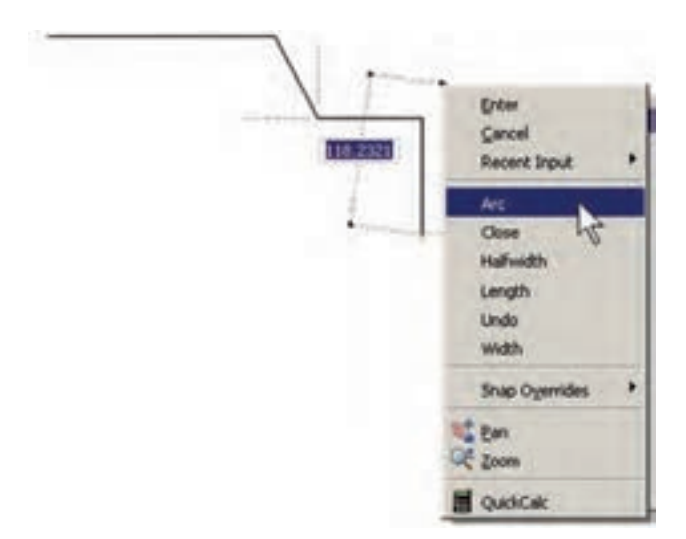

با ورود به بخش کمان، در فرمان Polyline امکان ورود برخی مشخصات کمان در خط فرمان یا در پنجرهی باز شده از کلیک راست ماوس فراهم میشود، مانند زاویه )Angle)، مرکز )Center)، زاویهی خط مماس )Direction)، شعاع (Radius)، نقطهی دلخواه روی کمان (Second pt).

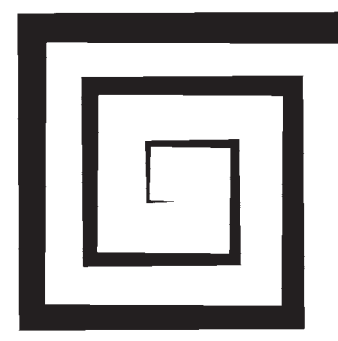

asti 91,798 formaty start points line-wisch is 0.0000 Specify sexs point or [Arc/Salfwidth/Length/Dutc/Width]: w Specify starting width <6.00000; 0 Specify ending width «9.00000» i Specify seat point or [Aro/Walfwidth/Length/Undo/Width]: 0-10,0 Specify next point or (Ann/Close/Ralfwidth/Length/Undo/Width): w Specify starting vidth <1.000000 1 Specify ending visith <1.0000>1 2 Specify news point or Lico/Close/Halfwidth/Length/Undo/Width(: 95,22 Specify next point or [Arc/Close/Halfwidth/Length/Tndo/Width]: w Specify starting width <2.0000>: 2

Specify ending width c2.0003x; 5

Specify next point or (Arc/Close/Balfwidth/Length/Undo/Width): \$30.0

در پایان این فصل، الزم است توضیح داده شود که درباره برخی فرمانهای پیشرفته منوی Draw، در فصلهای آتی و در موارد ضروری، توضیحات الزم داده خواهد شــد. این فرمانها عبارتند از: Point, Hatch, Gradient, Text Table. Block

همچنین برخی از فرمانهــای منوی Draw درمحیط سهبعدی کاربرد دارند که دراین کتاب دربارهی آنها توضیح داده نخواهد شد. این فرمانها عبارتند از:

Reg ion, boundary, Helix, 4D Polyline, Modeling

برخــی دیگر از فرمانهای این منــو نیز به دلیل کاربرد بســیار کمی که در ترسیمات نقشههای ساختمانی دارند، از توضیحات این فصل حذف شــدند. لیکن برای عالقهمندانی که مایل به آشنایی با آنها باشند اشکال ترسیمی شان ذیلاً بیان میگردد:

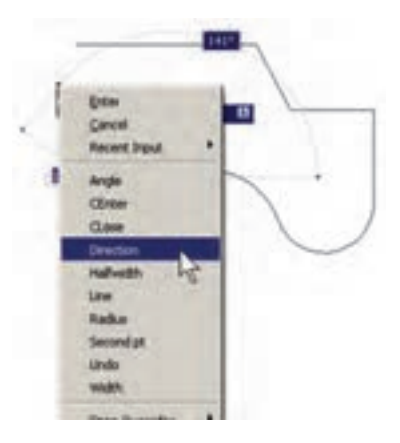

چنانچه بخواهیم، با اســتفاده از کمان، آخرین نقطهی چند خطی را به ابتدای آن وصل کنیم از Close اســتفاده میکنیم. همچنین اگر الزم شد به رسم کمان پایان دهیم و دوباره خط رسم شود، از گزینهی Line استفاده میکنیم.

در تمام مراحل رسم چندخطی، هر جا نیاز بود تا بخش جدید در حال رســم، با ضخامتی متفاوت، ترســیم شــود میتــوان گزینهی Width را، کــه هم در بخش خط و هم بخش کمان وجــود دارد، انتخاب نمود. با انتخاب Width ضخامت ابتــدا و انتهای قطعهی درحال ترســیم از طریق دوسؤال زیر پرسیده میشود:

> Specify Staring width Specify ending width

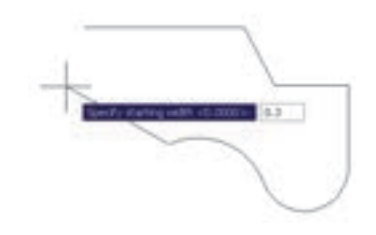

امکان بستن انتها به ابتدای چند خطی، از طریق گزینهی Close در بخش ترسیم خط، نیز وجود دارد.

**تمرین :5** با اســتفاده از فرمان چندخطی Polyline، شــکل زیر را ترســیم کنید. در این شکل از مرکز به بیرون، ضخامــت خط در هر مرحله 1 واحــد و طول آن 10 واحد اضافه میشود. به منظور راهنمایی در ترسیم این چندضلعی، سه مرحلهی اول آن در خط فرمان نشان داده شده است. ستاره شناسان قدیم حرکت و موقعیت اجرام سماوی را از طریق عالیــم زاویهای تعیین می کردند. حاالت گوناگون زاویهای خورشید، ماه، ســیارات و ستارهها با تغییرات دوره ای در جهــان طبیعی، مانند وضعیت ماه، فصول، جزر و مد، رشــد گیاهان، باروری انسان و حیوان و غیره ارتباط داشت. همین زاویه بود که تأثیرات الگوی ســماوی در رویدادهای زمینی را مشخص می کرد (به این طریق چه بسا تشابه ریشه ای واژههای angle زاویه و angle( فرشته( ارزیابی شود(.

Ray: خطوط هممرکز يکطرفه Line Construction: خطوط هممرکز دوطرفه Multiline: چند خطي با قابليت ترسيم دو خط موازي در کنار هم Donut: دو دايرهي هممرکز Wipeout: چندضلعي بستهي نامنظم Cloud Revision: ابر آزاد )جهت بازبيني بخشهايي از ترسيم(

## **سؤاالت و تمرینهای فصل شانزدهم**

-1 سیستم مختصات عمومی دکارتی باسیستم مختصات نسبی دکارتی چه تفاوتي دارد؟ -2 در سیستم مختصات قطبی چه مشخصاتی از هر نقطه الزم است به اتوکد داده شود؟ -3 چرا در همهی سیستمهای مختصات، استفاده از حالت نسبی سادهتر و کاربردیتر از دیگر سیستمهاست؟ -4 اگر بخواهید دایرهای رسم کنید، که از سه رأس یک مثلث عبور کند، از کدام روش رسم دایره استفاده مینمایید؟ -5 به چند روش میتوانید دایرهای رسم کنید که از چهار رأس یک مربع عبور کند؟